## eCampus.com

# 2021-2022 **ONLINE BOOKSTORE**

## DIGITAL GUIDE

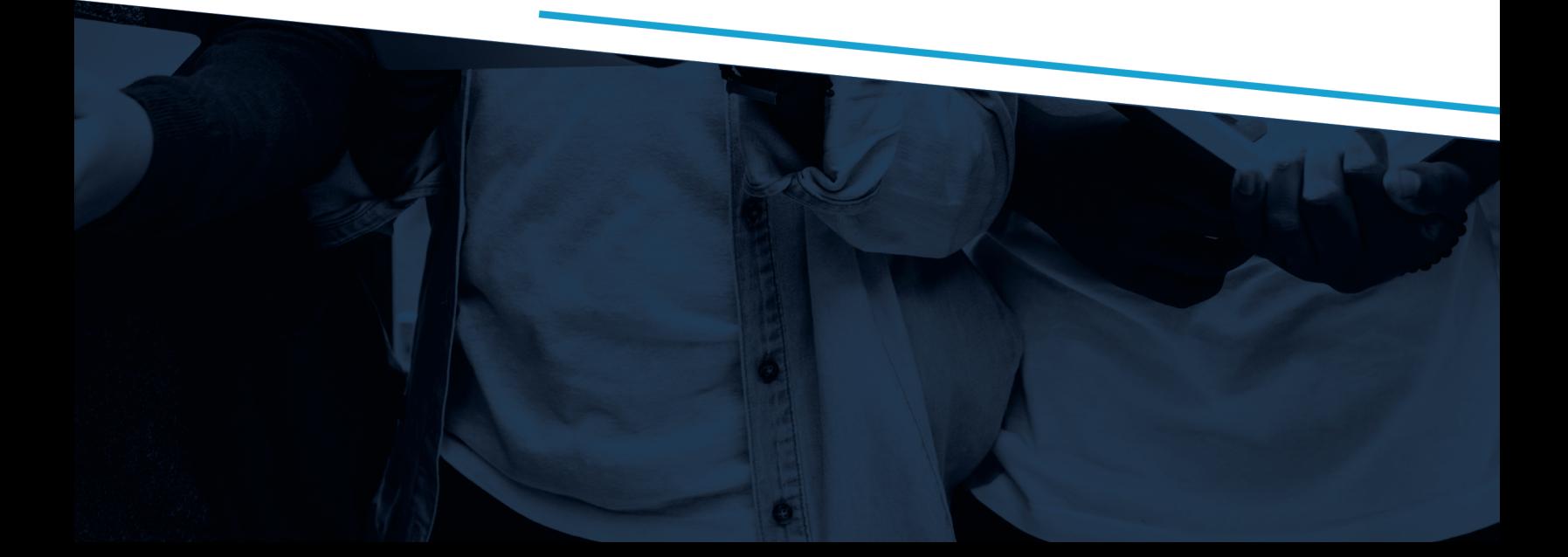

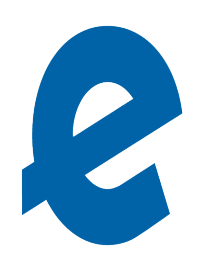

## CONTENTS

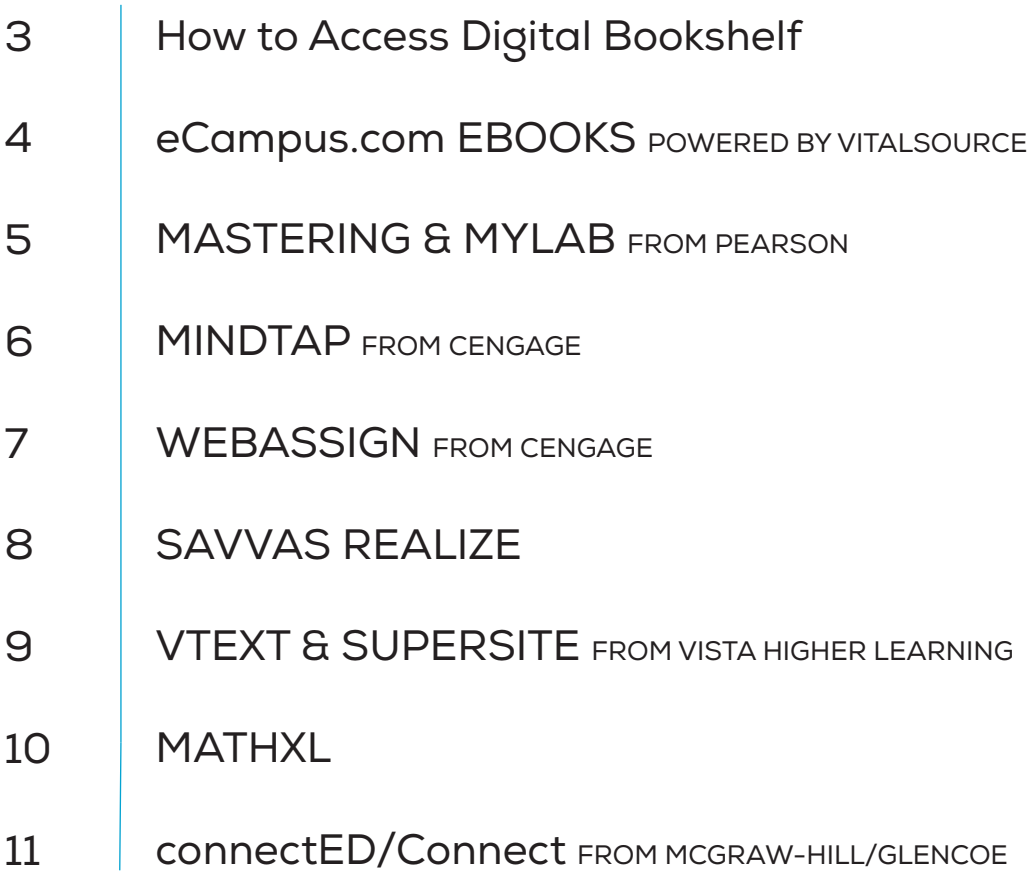

## eCampus.com

### ACCESSING YOUR DIGITAL BOOKSHELF

Follow the steps below to access all of your digital products from one, central location.

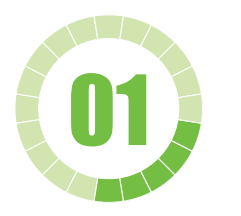

Go to link:

**provcatholic.ecampus.com**

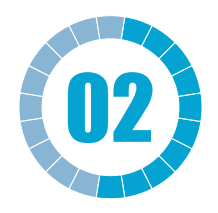

Select **READ NOW** button under my **DIGITAL BOOKSHELF**.

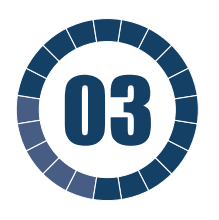

Sign in using your student login and password.

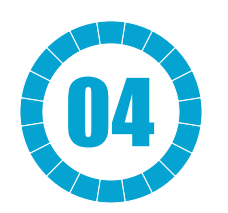

Select **More Info** under the **DIGITAL PRODUCT** to reveal your access information. Follow the instructions you are prompted.

*NOTE: After signing in, some browsers bounce back to your My Account Dashboard. If this happens, simply select the Digital Bookshelf link located at the top of the dashboard.*

kt 12support@ecampus.com or 844-523-8980 percent and the second state of the second state of the second state o<br>Although the second state of the second state of the second state of the second state of the second state of t

#### eCampus.com EBOOKS POWERED BY VITALSOURCE

Once your order is placed, you may access your eCampus.com eBooks through your Digital Bookshelf. A link to the Digital Bookshelf is given to you at the Order Confirmation page and any following Order Confirmation emails. You can always access this from your student's My Account on your school's Online Bookstore.

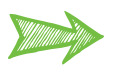

You may access your eCampus.com eBooks with two methods: **Online** via Browser or **Downloaded** to your device via the Bookshelf app.

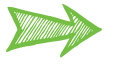

**Online Via Browser:** Login to your Digital Bookshelf, and select "More Info" below the book you want to view, and select the "Access" button. This link will take you directly into the book..

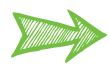

Download via Bookshelf (VitalSource) App: The Bookshelf app requires a separate login from the Online Bookstore that you must setup to access your eBooks. To set up this login, you must first access your eBook through the online method above (Digital Bookshelf) and set up an account. If not prompted, you may select the icon in the top right corner of the eCampus.com eBooks screen to setup your account.

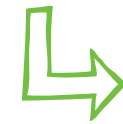

#### Troubleshooting for VitalSource:

https://support.vitalsource.com/hc/en-us From this site, you may sign-in, change your password, download the Bookshelf app, and get customer support, including videos.

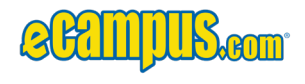

#### MASTERING & MYLAB FROM PEARSON

Once your order is placed, you may access your Mastering/MyLab access code through your Digital Bookshelf. Fulfilling your content may take anywhere from one hour until closer to the start of school depending on availability. Once the access code is added, it will always be accessible via your student's My Account on your school's Online Bookstore.

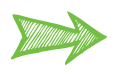

In order to access these products, you will need a (Course ID) provided by the teacher. Do not attempt to register without it, eCampus.com K-12 does not have access to this Course ID; Please reach out to your student's teacher for this information.

Select "**More Info"** under the **DIGITAL PRODUCT** to reveal your access information. Follow the instructions you are prompted.

If you prefer to type in the address, you can go here: https://mlm.pearson.com/northamerica/ to start the redemption process.

After you redeem the code, you will log in using the username & password you created. This username & password will be different from any other Pearson products. eCampus.com K-12 does not have access to this username and password.

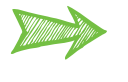

Pearson may have an app download available for your device/product. Please refer to your product help desk to check availability.

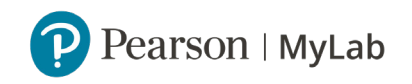

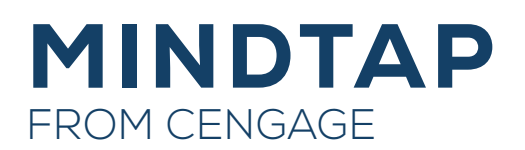

Once your order is placed, you may access your MindTap access code through your Digital Bookshelf. Fulfilling your content may take anywhere from one hour until closer to the start of school depending on availability. Once the access code is added, it will always be accessible via your student's My Account on your school's Online Bookstore.

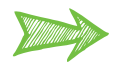

In order to access these products, you will need a Class Key provided by the teacher. Do not attempt to register without it; eCampus.com K-12 does not have access to this Class Key. Please reach out to your student's teacher for this information.

Select "**More Info"** under the **DIGITAL PRODUCT** to reveal your access information. Follow the instructions you are prompted.

If you prefer to type in the address, you can go here: http://www.cengage.com/login to start the redemption process.

After you redeem the code, you will log in using the username & password you created. This username & password will be different from any other Cengage products. *eCampus.com K-12 does not have access to this username and password.*

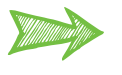

Cengage may have an app download available for your device/product. Please refer to your product help desk to check availability.

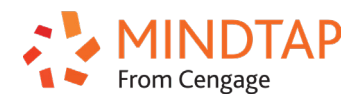

#### WEBASSIGN FROM CENGAGE

Once your order is placed, you may access your WebAssign **access code** through your Digital Bookshelf. Fulfilling your content may take anywhere from one hour until closer to the start of school depending on availability. Once the access code is added, it will always be accessible via your student's My Account on your school's Online Bookstore.

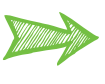

In order to access these products, you will need a Class Key provided by the teacher. Do not attempt to register without it; eCampus.com K-12 does not have access to this Class Key. Please reach out to your student's teacher for this information.

Select "**More Info"** under the **DIGITAL PRODUCT** to reveal your access information. Follow the instructions you are prompted.

If you prefer to type in the address, you can go here: http://www.cengage.com/login and select "Enter Class Key" to start

After you redeem the code, you will log in using the username & password you created. This username & password will be different from any other products. It could be similar to another Cengage account. *eCampus.com K-12 does not have access to this username and password.*

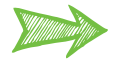

Webassign may have an app download available for your device/product. Please refer to your product help desk to check availability.

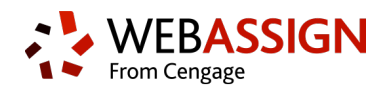

### SAVVAS REALIZE

Once your order is fulfilled, you may access your Savvas Realize login information through your Digital Bookshelf. Fulfilling your content may take anywhere from one hour until closer to the start of school depending on availability. Once your username & password is added, it will always be accessible via your student's My Account on your school's Online Bookstore.

Select "**More Info"** under the **DIGITAL PRODUCT** to reveal your access information. Follow the instructions you are prompted.

If you prefer to type in the address, you can go here: www.savvasrealize.com to log in.

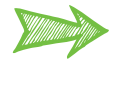

Savvas may have an app download available for your device/product. Please refer to your product's welcome guide to check availability.

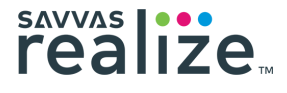

#### VTEXT & SUPERSITE FROM VISTA HIGHER LEARNING

Once your order is placed, you may access your VHL access code through your Digital Bookshelf. Fulfilling your content may take anywhere from one hour until closer to the start of school depending on availability. Once the access code is added, it will always be accessible via your student's My Account on your school's Online Bookstore.

Select "**More Info"** under the **DIGITAL PRODUCT** to reveal your access information. Follow the instructions you are prompted.

If you prefer to type in the address, you can go here: http://www.vhicentral.com to login or create an account to start the redemption process.

After you redeem the code, you will log in using your username & password you created. This username & password will be different from any other VHL products. *eCampus.com K-12 does not have access to this username and password.*

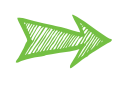

VHL may have an app download available for your device/product. Please refer to the website's help desk to check availability.

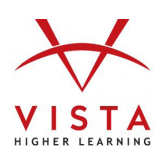

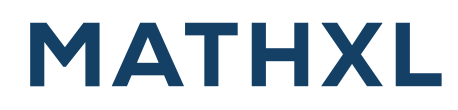

Once your order is placed, you may access your MathXL access code through your Digital Bookshelf. Fulfilling your content may take anywhere from one hour until closer to the start of school depending on availability. Once the access code is added, it will always be accessible via your student's My Account on your school's Online Bookstore.

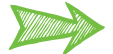

In order to access these products, you will need a Course ID provided by the teacher. Do not attempt to register without it; eCampus.com K-12 does not have access to this Course ID. Please reach out to your student's teacher for this information.

Select "**More Info"** under the **DIGITAL PRODUCT** to reveal your access information. Follow the instructions you are prompted.

If you prefer to type in the address, you can go here: www.mathxlforschool.com to start the redemption process.

After you redeem the code, you will log in using the username & password you created. This username & password will be different from any other Pearson products. eCampus.com K-12 does not have access to this username and password.

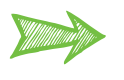

Pearson may have an app download available for your device/product. Please refer to the website's help desk to check availability.

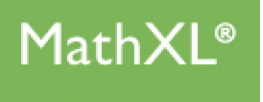

## connectED/Connect

FROM MCGRAW-HILL/GLENCOE

#### connectED

Once your order is fulfilled, you may access your ConnectED login information through your Digital Bookshelf. Fulfilling your content may take anywhere from one hour until closer to the start of school depending on availability. Once your username & password is added, it will always be accessible via your student's My Account on your school's Online Bookstore.

Select "**More Info"** under the **DIGITAL PRODUCT** to reveal your access information. Follow the instructions you are prompted.

If you prefer to type in the address, you can go here: connected.mcgraw-hill.com to log in.

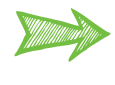

McGraw-Hill may have an app download available for your device/product. Please refer to the website's help desk to check availability

To access additional instructions about accessing this product, please select "More Info" underneath this title within your Digital Bookshelf.

#### Connect

Once the order is placed, you may access your Connect access code through your Digital Bookshelf. Fulfilling your content may take anywhere from one hour until closer to the start of school depending on availability. Once the access code is added, it will always be accessible via your student's My Account on your school's Online Bookstore.

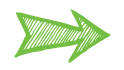

In order to access these products, you will need a link provided by the teacher. Do not attempt to register without it; eCampus.com K-12 does not have access to this Course link. Please reach out to your student's teacher for this information.

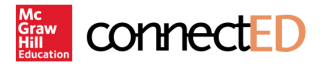